### **Lightsheet Z.1 Quick Startup**

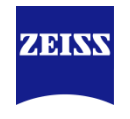

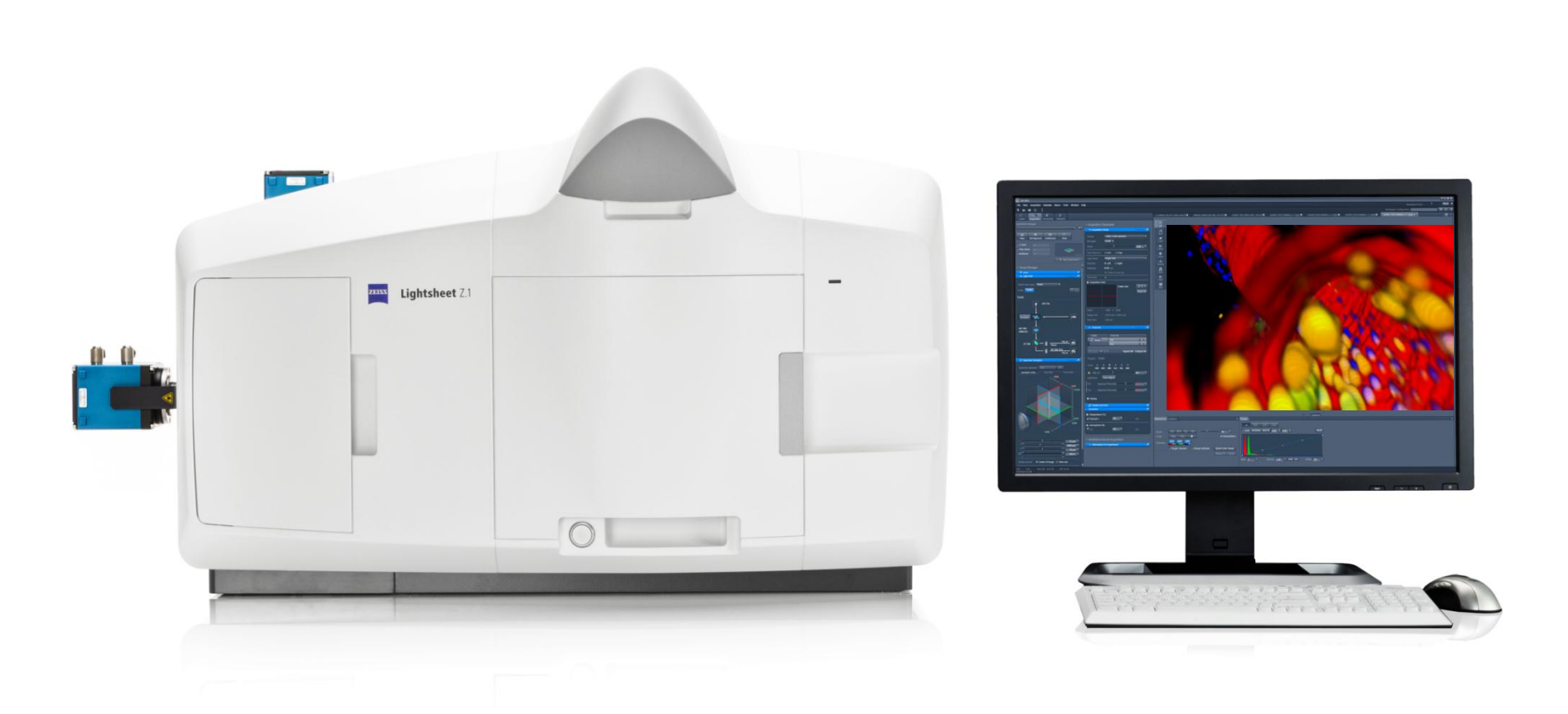

#### **1) Start-up with 5X Detection Lens** (Water embedded sample)

- 5X Detection Lens (NA 0.16) with Adapter Ring
- 5X Illumination Lens (NA 0.1) (Note that Green label should be matched with lens slot)
- Standard Water Sample Chamber with Closed Window in the back
- Start ZEN software on the desktop
- Select Database 'System\_2583000227\_2xPCO\_Water\_5X.mdb' and click 'Start System'
- Standard LBF (Laser Blocking Filter) Wheel

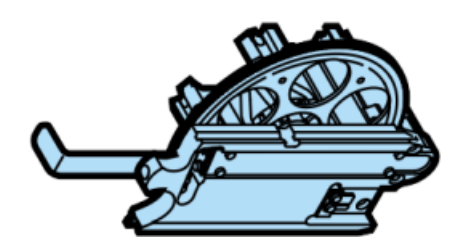

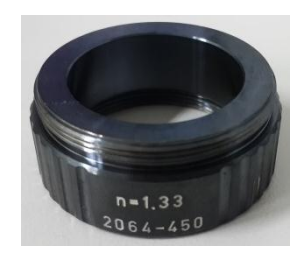

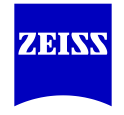

#### **2) Start-up with 10X Detection Lens** (Water embedded sample)

- 10X Detection Lens (NA 0.5) with Adapter Ring
- 5X Illumination Lens (NA 0.1) (Note that Green label should be matched with lens slot)
- Standard Water Sample Chamber with Open Window in the back
- Start ZEN software on the desktop
- Select Database 'System\_2583000227\_2xPCO\_Water\_10X.mdb' and click 'Start System'
- Standard LBF (Laser Blocking Filter) Wheel

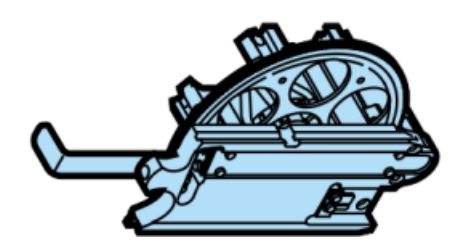

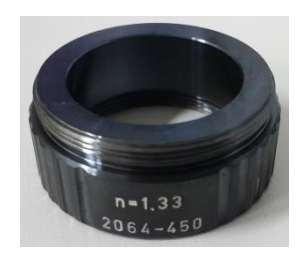

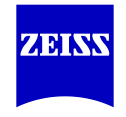

#### **3) Start-up with 20X Detection Lens** (Water embedded sample)

- 20X Detection Lens (NA 1.0) with Adapter Ring
- 10X Illumination Lens (NA 0.2) (Note that Green label should be matched with lens slot)
- Standard Water Sample Chamber with Open Window in the back
- Start ZEN software on the desktop
- Select Database 'System\_2583000227\_2xPCO\_Water\_20X.mdb' and click 'Start System'
- Standard LBF (Laser Blocking Filter) Wheel

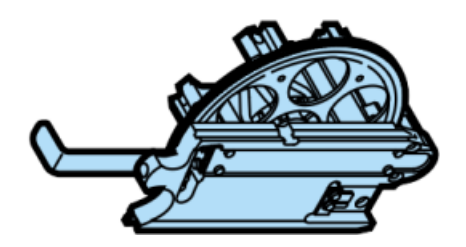

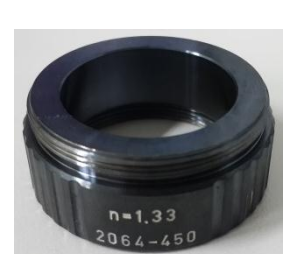

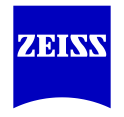

#### **4) Start-up with 40X Detection Lens** (Water embedded sample)

- 40X Detection Lens (NA 1.0) with Adapter Ring
- 10X Illumination Lens (NA 0.2) (Note that Green label should be matched with lens slot)
- Standard Water Sample Chamber with Open Window in the back
- Start ZEN software on the desktop
- Select Database 'System\_2583000227\_2xPCO\_Water\_40X.mdb' and click 'Start System'
- Standard LBF (Laser Blocking Filter) Wheel

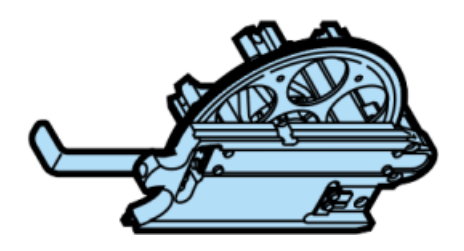

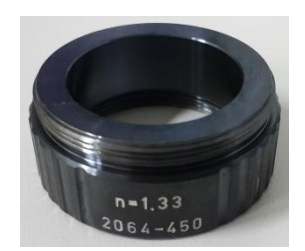

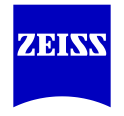

#### **5) Start-up with 5X Detection Lens** (Cleared sample - CLARITY)

- 5X Detection Lens (NA 0.16) with 1.45/5x Adapter Ring
- 5X Illumination Lens (NA 0.1) (Note that Green label should be matched with lens slot)
- Sample Chamber n=1.45/5X with Closed Window in the back
- Start ZEN software on the desktop
- Select Database 'System\_2583000227\_2xPCO\_Clearing\_1.45\_5X.mdb' and click 'Start System'
- Fixed One LBF with Slider (Laser Blocking Filter)

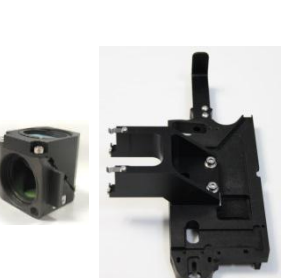

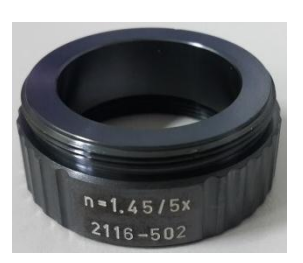

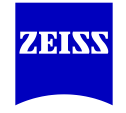

#### **6) Start-up with 20X Detection Lens** (Cleared sample - CLARITY)

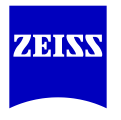

- 20X Detection Lens  $n=1.45$  (NA 1.0)
- 10X Illumination Lens (NA 0.2) (Note that Green label should be matched with lens slot)
- Sample Chamber n=1.45/20X with Open Window in the back
- Start ZEN software on the desktop
- Select Database 'System\_2583000227\_2xPCO\_Clearing\_1.45\_20X.mdb' and click 'Start System'
- Fixed One LBF with Slider (Laser Blocking Filter)

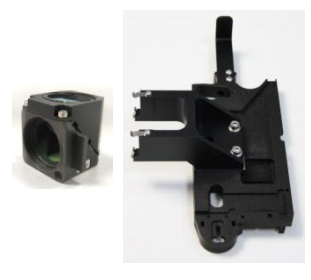

#### **7) Start-up with 20X Detection Lens** (Cleared sample – Sca/e)

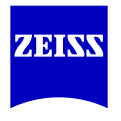

- 20X Detection Lens n=1.38 (NA 1.0)
- 10X Illumination Lens (NA 0.2) (Note that Green label should be matched with lens slot)
- Sample Chamber n=1.38/20X with Open Window in the back
- Start ZEN software on the desktop
- Select Database 'System\_2583000227\_2xPCO\_Clearing\_1.38\_20X.mdb' and click 'Start System'
- Fixed One LBF with Slider (Laser Blocking Filter)

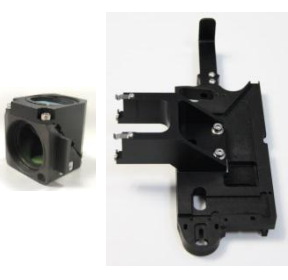

## **8) Database Selection**

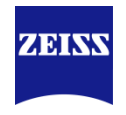

- Before you start ZEN software, a proper 'database' of hardware combination needs to be selected according to your experimental conditions.
- Please choose a database and click 'Start System' to proceed.

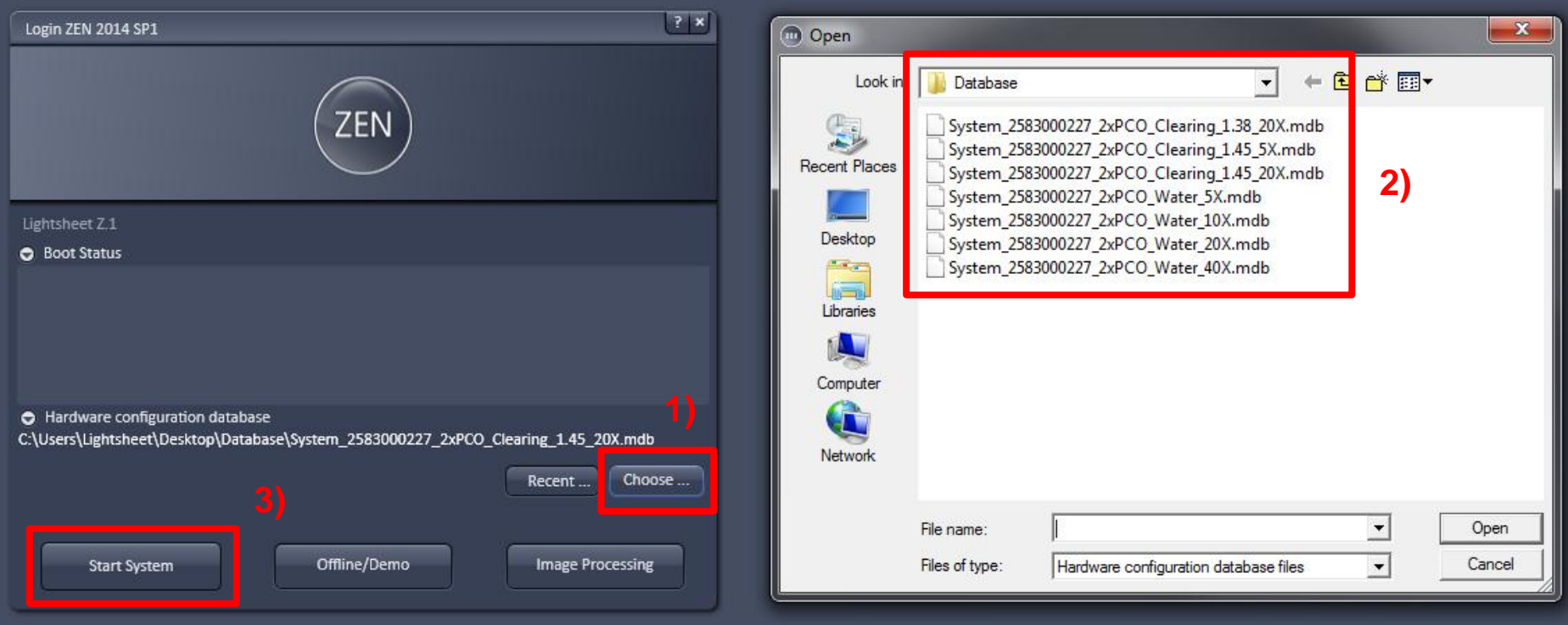

## **9) Database Selection**

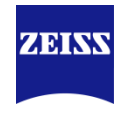

• During ZEN software startup, a warning message named 'CP' will pop up. Please ignore it and click 'Yes' to proceed.

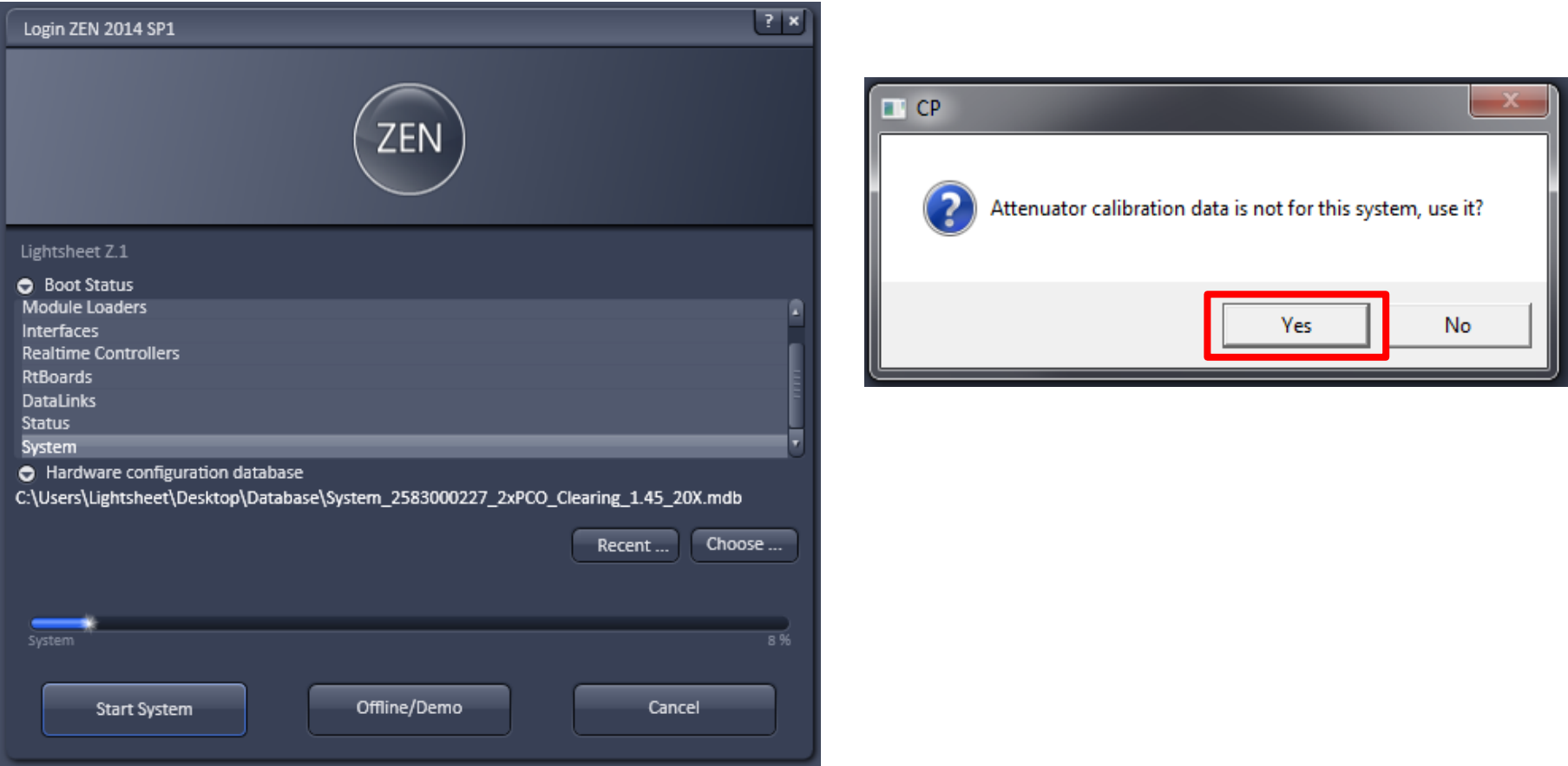

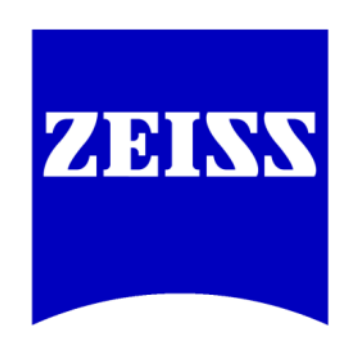

# We make it visible.